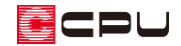

補助線の角度長さを利用した敷地の作成

文書管理番号:1220-01

## Q .質 問

補助線の角度長さ機能を利用して、敷地の形状を入力したい。

A .回 答

敷地の各辺の長さと角度を利用して敷地を入力する場合は、外構図で補助線の△1(角度長さ)を利用し ます。

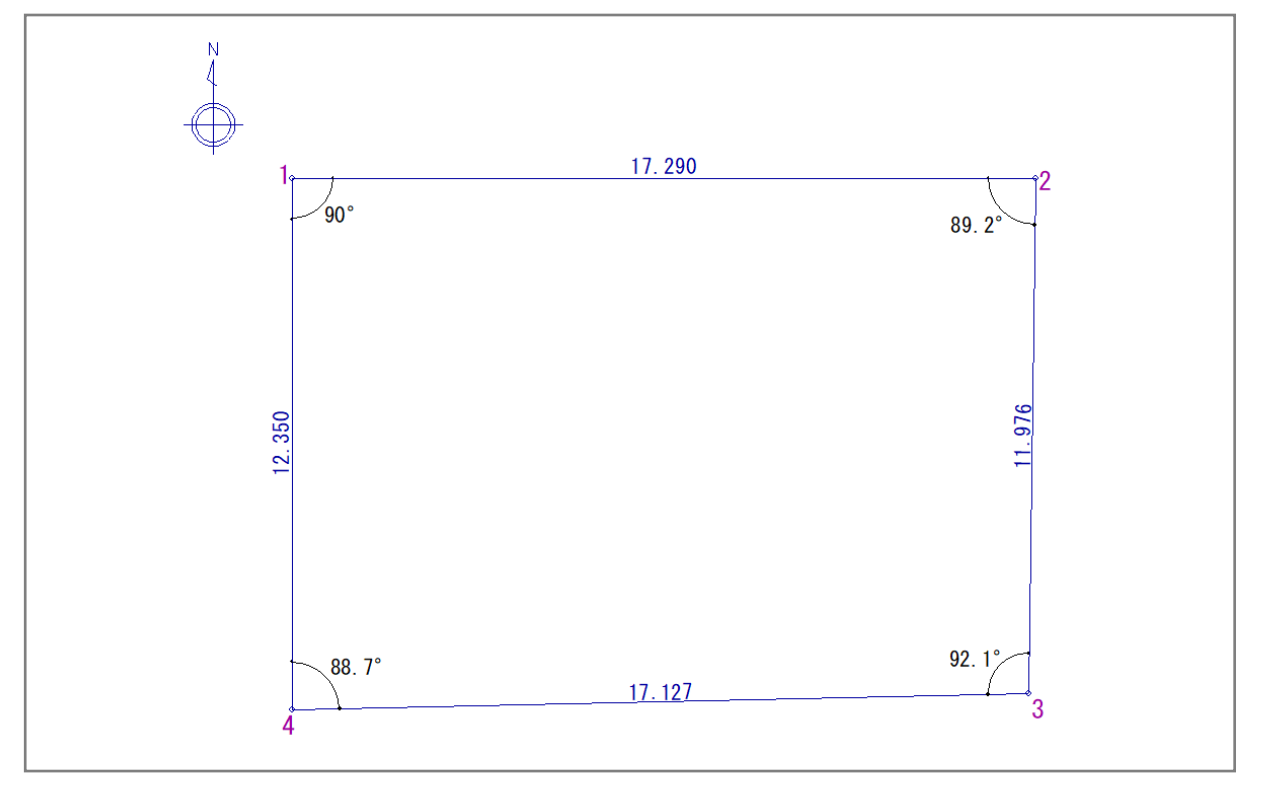

ここでは、下図のような寸法および角度の敷地を作成する手順を説明します。

三斜法を利用して敷地を入力する方法や、地積測量図の座標値を利用して敷地を入力する方法は、こち らをご覧ください。

[1030] [三斜法を利用した敷地の作成](http://faq.cpucloud.jp/faq/data/as_1030.pdf)

[1021] [敷地の座標入力方法](http://faq.cpucloud.jp/faq/data/as_1021.pdf)

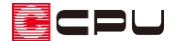

## 操作手順

操作手順の画面では、グリッドおよび建物・屋根を非表示としています。

外構図の「外構」画面で操作します。画面左下の画面切替で「外構」が押されている(青色で選択され ている)ことを確認してください。

⚫ 補助線の入力

敷地の各境界線を、補助線の角度長さで入力します。

ここでは、北側の境界線から入力します。

- ① 2 (外構図)で、【● (配置補助)の ねる (補助線)をクリック
	- \* 「配置」⇒「配置補助」⇒「補助線」を選択してもかまいません。
- 2 4 (角度長さ)をクリック
	- \* 角度長さの設定画面が表示されます。
	- \* 「作図モード」⇒「角度長さ」を選択してもかまいません。
	- \* 画面解像度や画面スタイルによりアイコンがすべて表示されていない場合は、「>>」をクリッ クして表示されるメニューから選択してください。
- ③ 北側の境界線の角度と長さを入力し、「OK」をクリック
	- \* ここでは、北側の境界線を水平とみなし、角度「0」度、長さ「17290」mm と設定します。
- ④ 敷地の左上角になる位置をクリックし、方向を右側に指示
	- \* クリックは任意の位置でかまいません。
	- \* 長さ 17290mm の水平な補助線が入力されます。

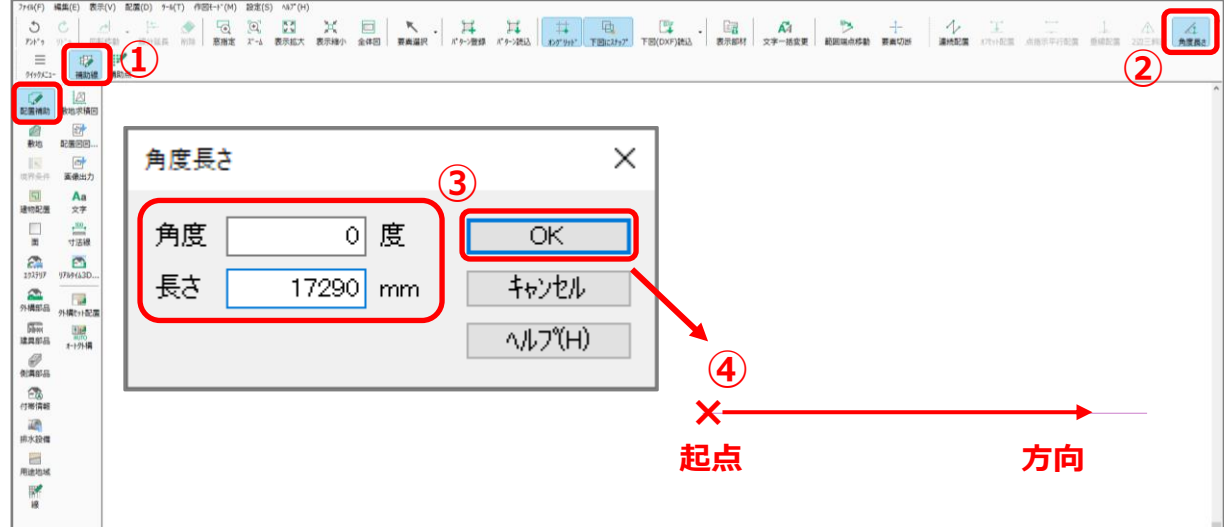

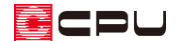

- ⑤ 右クリック
	- \* 角度長さの設定画面が表示されます。
- ⑥ 西側の境界線を設定し、「OK」をクリック
	- \* 角度「90」度(北側と西側の境界線がなす角度)、長さ「12350」mm、対象線分指定にチェッ クを入れます。

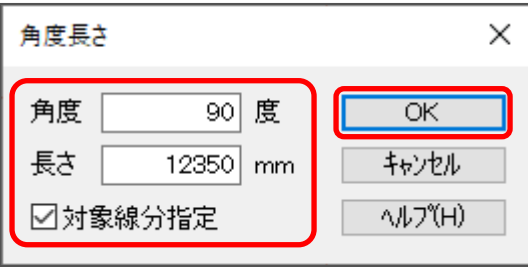

- \* 「対象線分指定」は、補助線が 1 つも入力されていない場合は表示されません。
- ⑦ 入力した北側の補助線をクリック
	- \* 北側の補助線の、左寄り(西側に近い位置)で補助線をクリックします。
	- \* 北側の補助線のクリックした位置に近い端点から、ピンク色の線が表示されます。

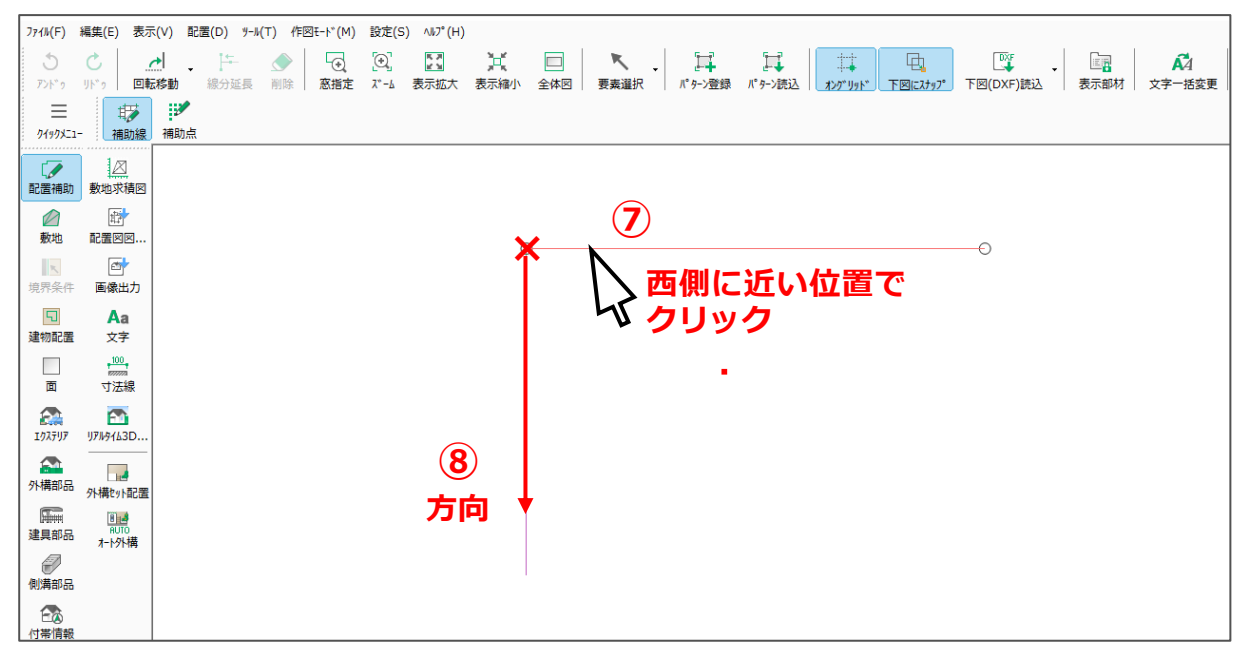

- ⑧ 方向を指示しクリック
	- \* ピンク色の線がマウスに合わせて動きます。下向きになるようにマウスを動かし、方向をクリ ックしてください。
	- \* 北側の補助線となす角度が 90 度、長さ 12350mm の補助線が、北側の補助線の西側の端点 から指示した方向に配置されます。

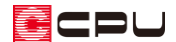

- ⑨ 右クリック
	- \* 角度長さの設定画面が表示されます。
- ⑩ 同様に、東側にも北側の補助線に接する補助線を入力
	- \* 角度「89.2」度、長さ「11976」mm、対象線分指定にチェックを入れます。
	- \* 北側の補助線の右寄り(東に近い位置)でクリックします。
	- \* 北側の補助線となす角度が 89.2 度、長さ 11976mm の補助線が、北側の補助線の東側の端点 から指示した方向に配置されます。

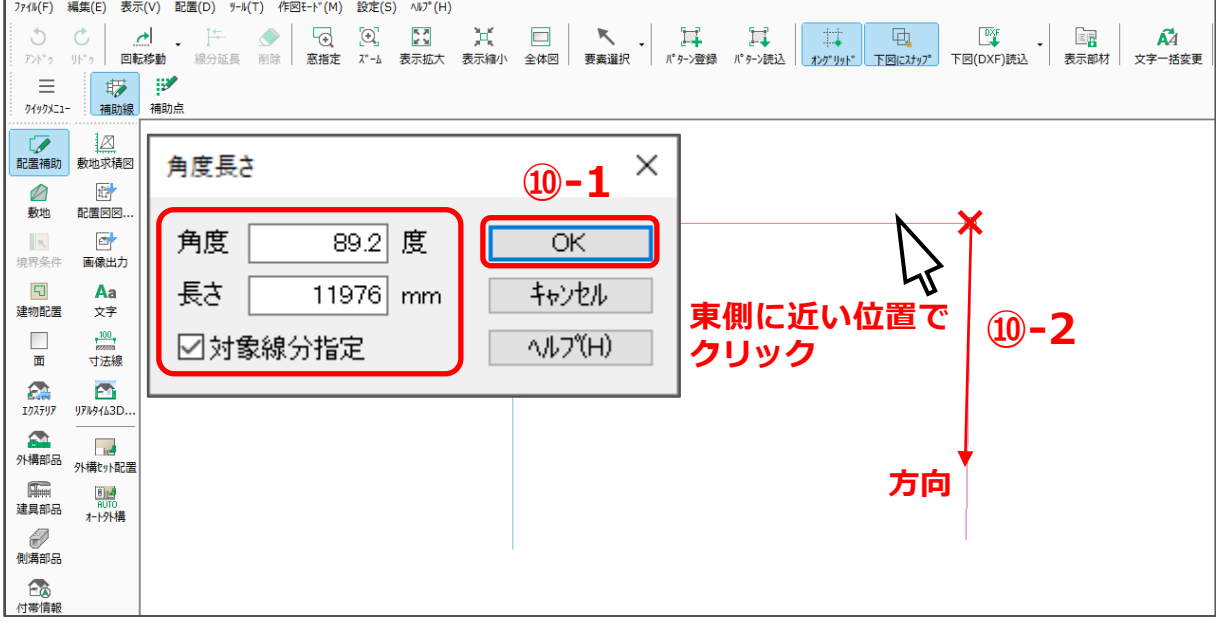

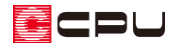

● 敷地の入力

補助線で入力した敷地の形状に合わせて、敷地線を入力します。 補助線だけでは敷地としてはみなされないので、必ず敷地線を入力してください。

- ① △ (敷地)の△ (敷地線)をクリック
- ② □ (閉多角配置)をクリック
- ③ 入力済みの補助線の外周の角を順にクリックし、多角形を入力
	- \* 1のスタートポイントに戻ると、敷地が作成されます。
	- \* 4の位置でクリック後、少し離してダブルクリック、または「スペース」キーを押してもかま いません。

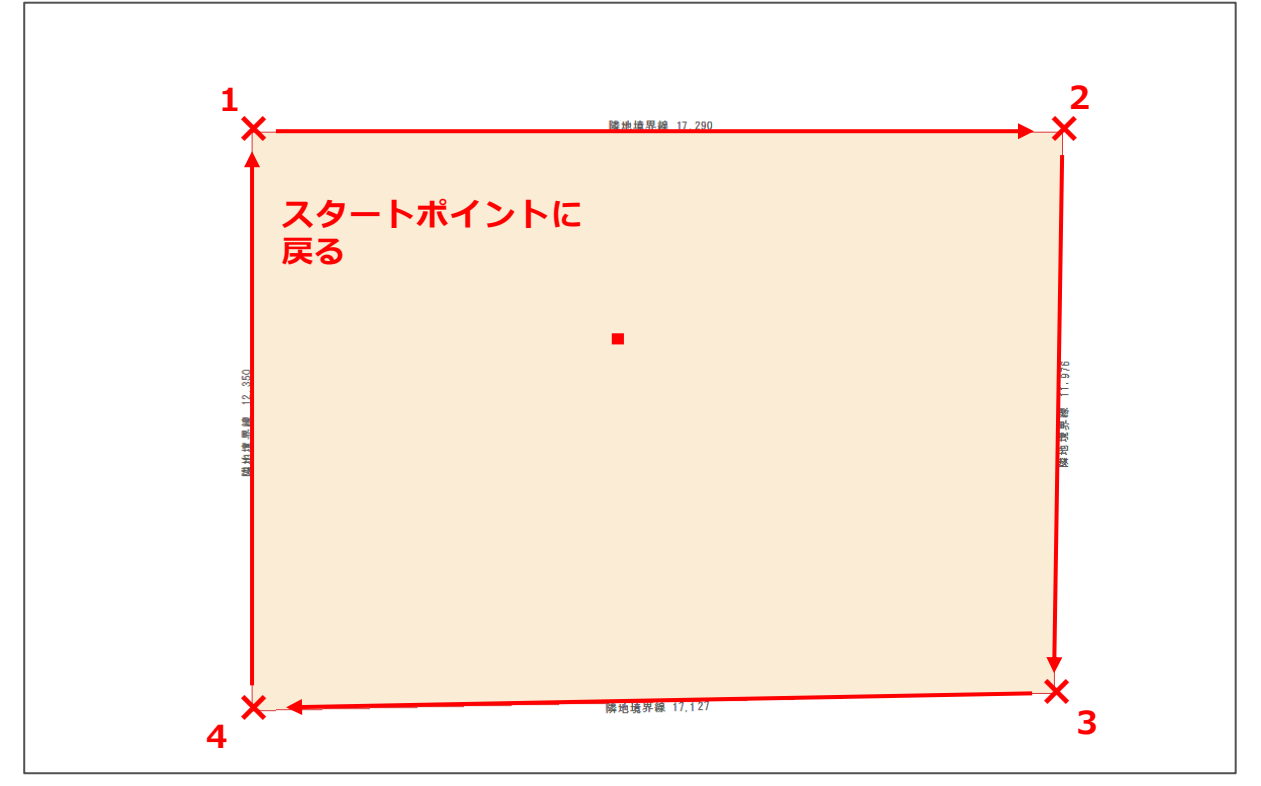

\* 画面表示が「外構」の場合は、敷地の範囲に色が付き、境界線の種類と寸法が各境界線に表示 されます。

画面表示が「配置図」の場合は、敷地の範囲に色は付かず、境界線の種類と寸法が各境界線に 表示され、防火範囲線も表示されます。

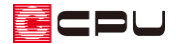

参考

今回のような補助線を配置して敷地を入力する場合、 (閉多角配置)の他に、 (指示範囲)や (自 動範囲)から入力することもできます。

ただし、 (指示範囲)や い (自動範囲)から敷地を入力する場合は、 敷地範囲内が補助線で囲まれてい る必要があります。

P.4 操作⑩のあとに、 → (配置補助)の → (連続配置)で、西側と東側の補助線の端部を起点–終点でつ なぎ、南側に補助線を入力してください。

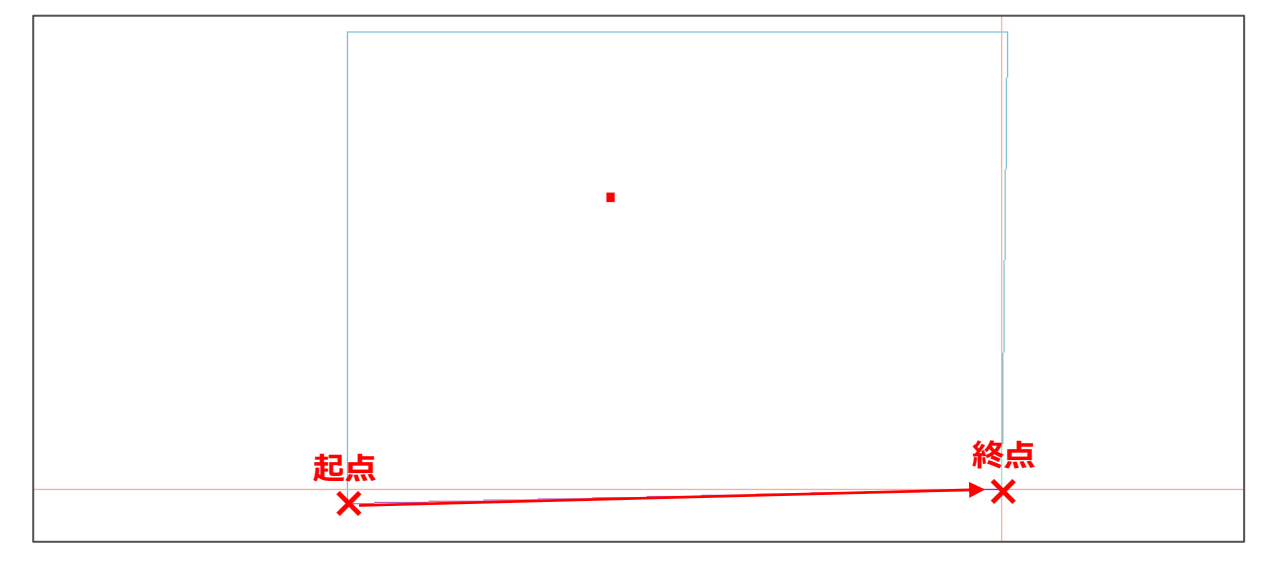

指示範囲での敷地線入力 (指示範囲)をクリックし、敷地範囲となる4本の つながっている補助線を指示し、敷地線を入力します。

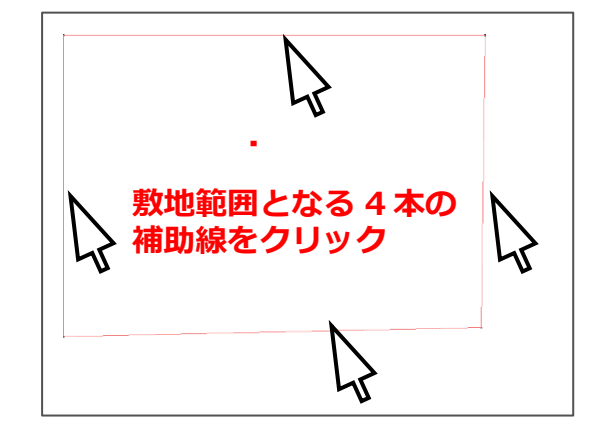

⚫ 自動範囲での敷地線入力 (自動範囲)をクリックし、4 本のつながっている 補助線で囲まれた敷地範囲内をクリックして、敷地線 を入力します。

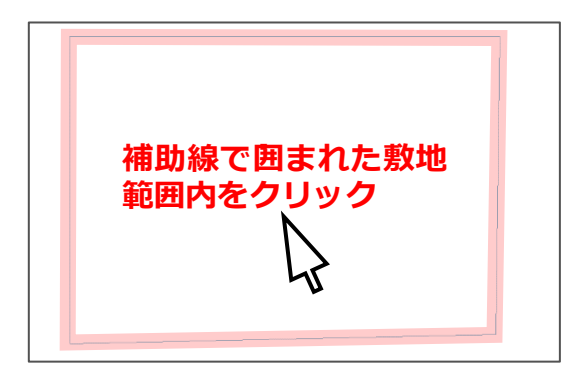